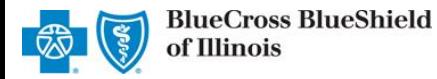

The Claim Inquiry Resolution (CIR) tool enables providers to submit claim reconsideration requests electronically for certain finalized claims.\* This tool can be used as an alternative option to requesting claim adjustments over the phone or via the Blue Cross and Blue Shield of Illinois (BCBSIL) Claim Review Form. Also, this tool reduces administrative costs by decreasing the amount of correspondence that must be sent through the mail.

**Note:** The Claim Inquiry Resolution cannot be used to obtain eligibility and benefit information or claim status. Moreover, it is not a means to submit formal claim appeals or predeterminations. Users can employ this tool for finalized claims that require review relating to reasons outlined in this guide.

#### *\*The CIR tool is unavailable for Medicare Advantage and Illinois Medicaid claims.*

## **1) Getting Started**

- Go to [Availity](http://www.availity.com/)
- Select **Availity Portal Login**
- Enter User ID and Password
- Select **Log in**

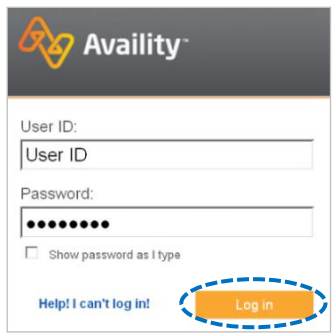

*Note: Only registered Availity users can access Claim Inquiry Resolution.* 

### **2) Accessing Claim Inquiry Resolution**

- **Select Payer Spaces** from the navigation menu
- Choose **Blue Cross and Blue Shield of Illinois**

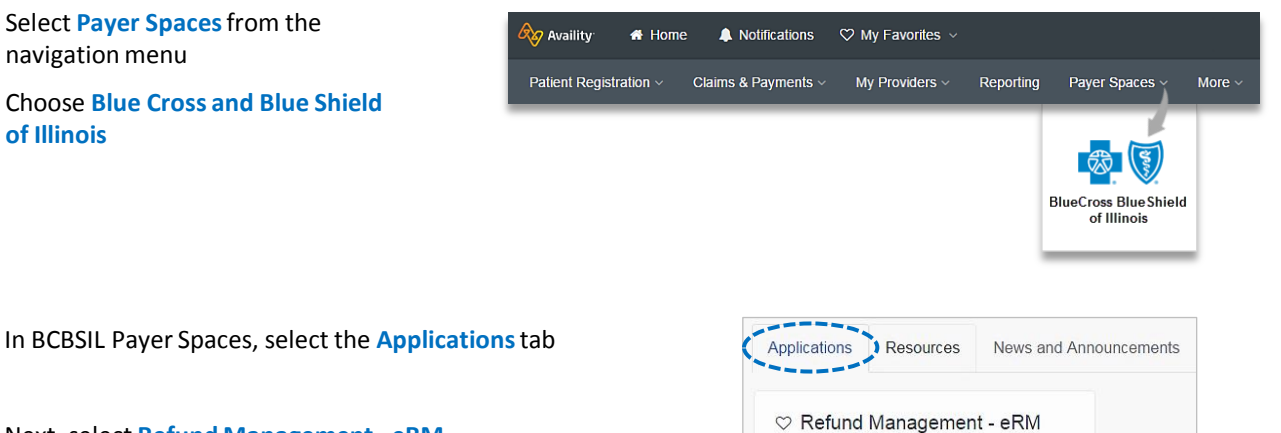

Next, select **Refund Management - eRM**

### Refund Management - eRM (BCBS)

#### *Notes:*

٠

- *Contact your Availity Administrator if Refund Management – eRM is not listed in the Applications menu. Identify your Availity Administrator by referring to My Administrators under My Account Dashboard on the Availity home page.*
- *New users must complete the onboarding form and email verification in order to gain access to the eRM system.*

## **3) Starting a New Inquiry**

- Select the **Claim Inquiry Resolution** tab
- Select **Create New Claim Inquiry**

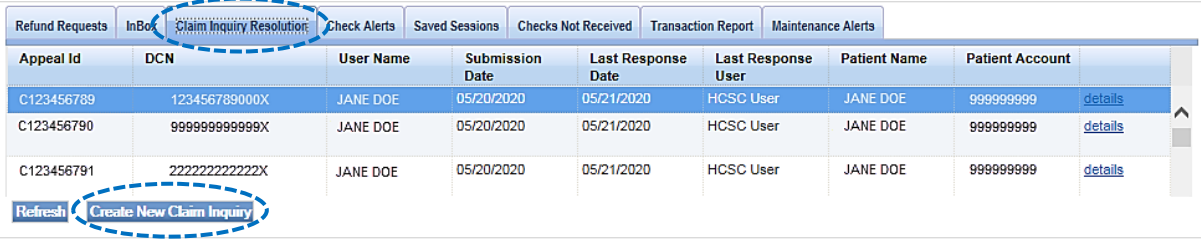

# **4) Entering Claim Information**

- For the NPI #, select the appropriate Type 2 Billing NPI from the drop-down list ٠
- Enter the **13-digit claim number** Þ
- Select the most applicable reason from the **Claim Inquiry Reason Codes** drop-down list\* ٠
- Select **Continue** Þ

*\*Reference [page 5](#page-4-0) for a detailed listing of each Claim Inquiry Reason Code.* 

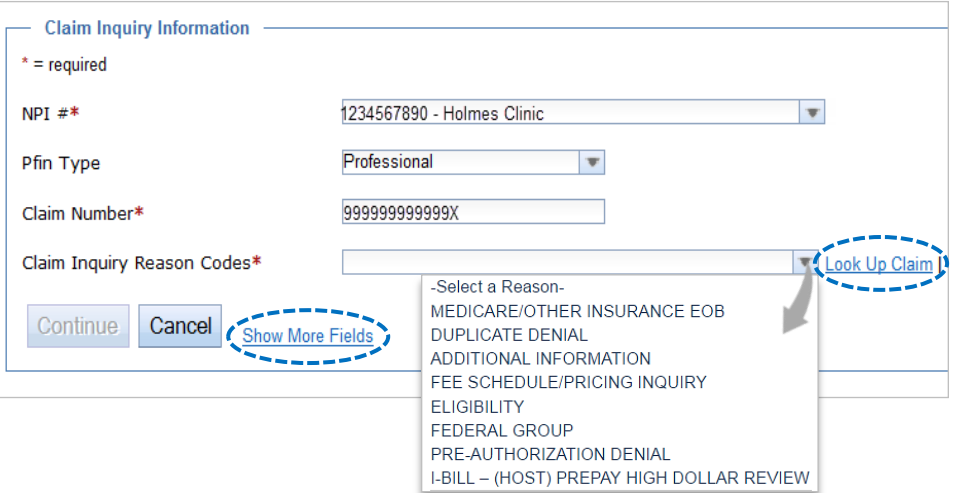

### *Quick Tips:*

- → *If your claim was processed within the last 18 months, select Look Up Claim to populate the Subscriber ID, Group Number, Patient Account, Patient Name and Date of Service on the next screen.*
- → *If your claim processed prior to 18 months, select Show More Fields to manually enter this information on the next screen.*

#### **5) Supporting Comments and Documentation**

- In the **Comments**field, provide a thorough explanation as to why the claim should be reconsidered.
- Additional BCBSIL claim numbers for the same patient/issue that need reconsidered, can be listed in the **Additional Claims** section.
- Supporting documentation is only required if **Medicare / Other Insurance EOB** or **Additional Information** is chosen as the Claim Inquiry Reason Code. However, our staff may request additional information when necessary to continue reconsideration of a claim.
- There are two options for sending supporting documentation to BCBSIL:
	- ▶ Select the **Add File** and **Browse** buttons to upload applicable document(s)
	- Select **I will fax my supporting documentation** to fax applicable documentation\*
- Select **Continue** to review your inquiry, then select **Submit**.

*\* A fax cover sheet (including the fax number) will be available for printing after the Submit button is selected. This fax cover sheets includes a bar code to help ensure the information you send is matched directly to the appropriate file and/or claim.* 

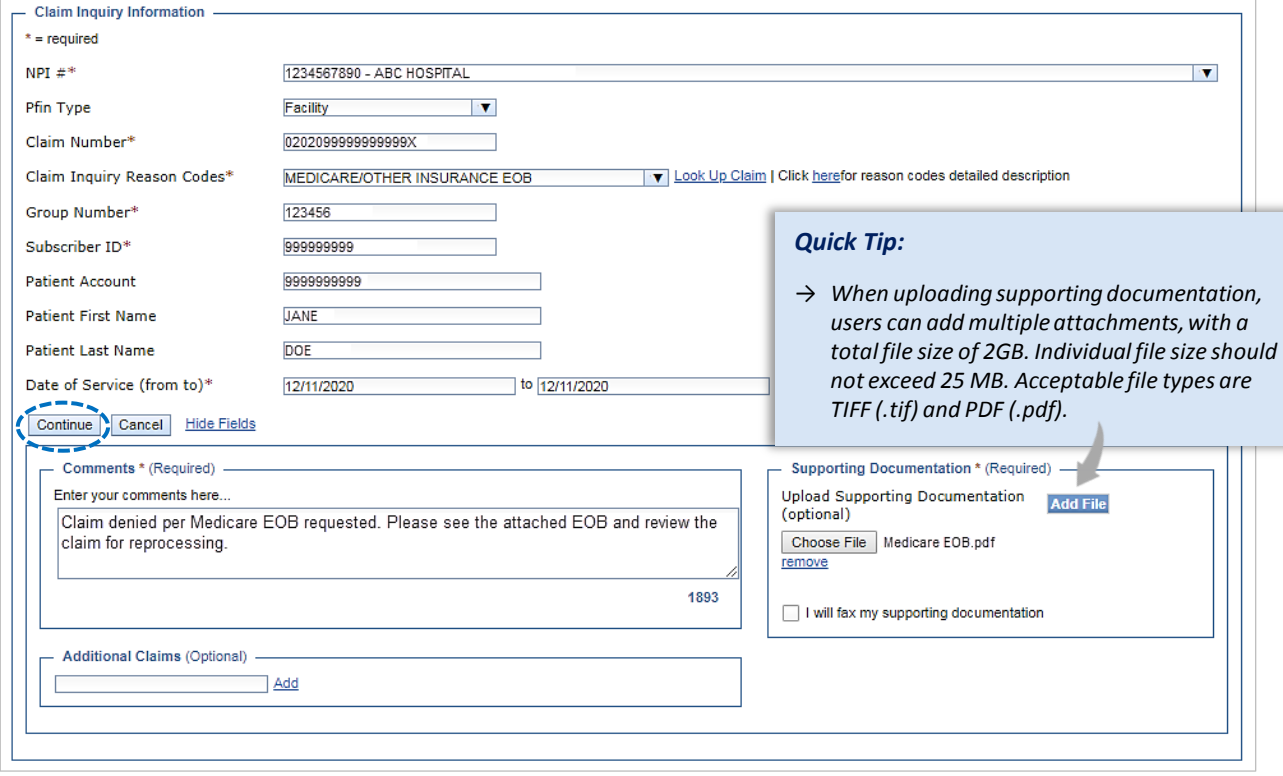

# **6) Claim Inquiry Tracking ID**

After the inquiry has been submitted, a **Claim Inquiry Tracking ID** will be provided for monitoring purposes.**\***

Your Claim Inquiry Tracking ID is C000000053

*\*The Tracking ID is only for reference within the Claim Inquiry Resolution. BCBSIL Phone Customer Advocates do not utilize this tool.* 

# **7) Tracking Inquiries**

- $\blacktriangleright$ Once a claim inquiry has been submitted, users can monitor BCBSIL's receipt and response by returning to the **Claim Inquiry Resolution** tab.
- The **Last Response Date** and **Last Response User** fields display the date of the last action taken on an inquiry and by whom.
- $\blacktriangleright$ Select the column headers to sort these fields in ascending and descending order.
- b. When HCSC is listed as the Last Response User, click the **details** link to view BCBSIL's response to the inquiry.

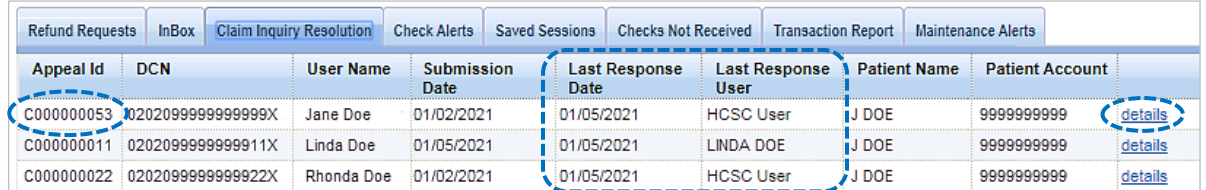

# **8) Advanced Filtering**

- Users may also utilize the filter option to search by a specific **Appeal ID Number**(i.e., C000000053).\*  $\blacktriangleright$
- Þ Select **Advanced Options** to sort results by a specific username, patient name, account number, etc.

*\* The Appeal ID Number is the same as the Claim Inquiry Tracking ID.* 

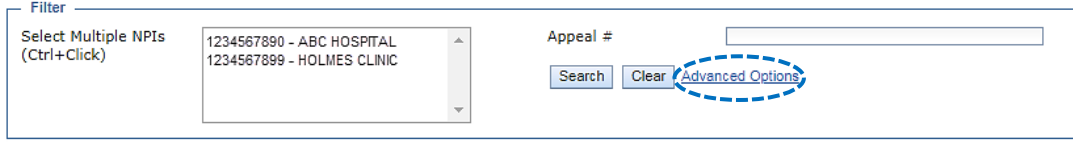

# **9) Verifying Responses**

The details screen will display the comments entered on the original inquiry submission as well as BCBSIL's response.

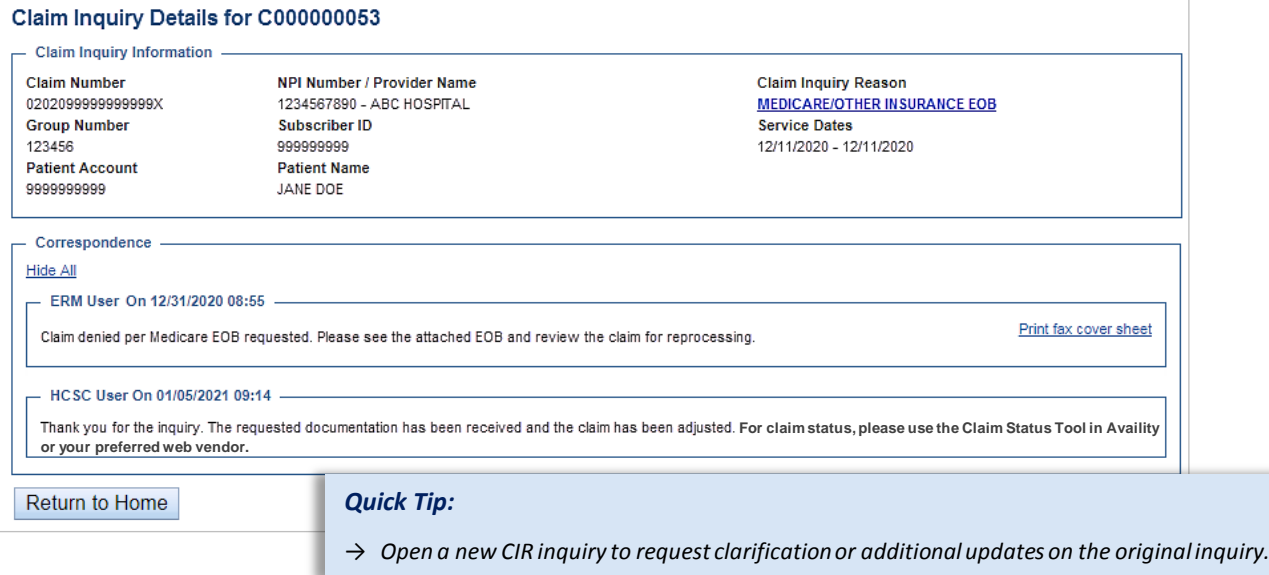

*via Availity Provider Portal* 

### **Inquiry Reason Codes**

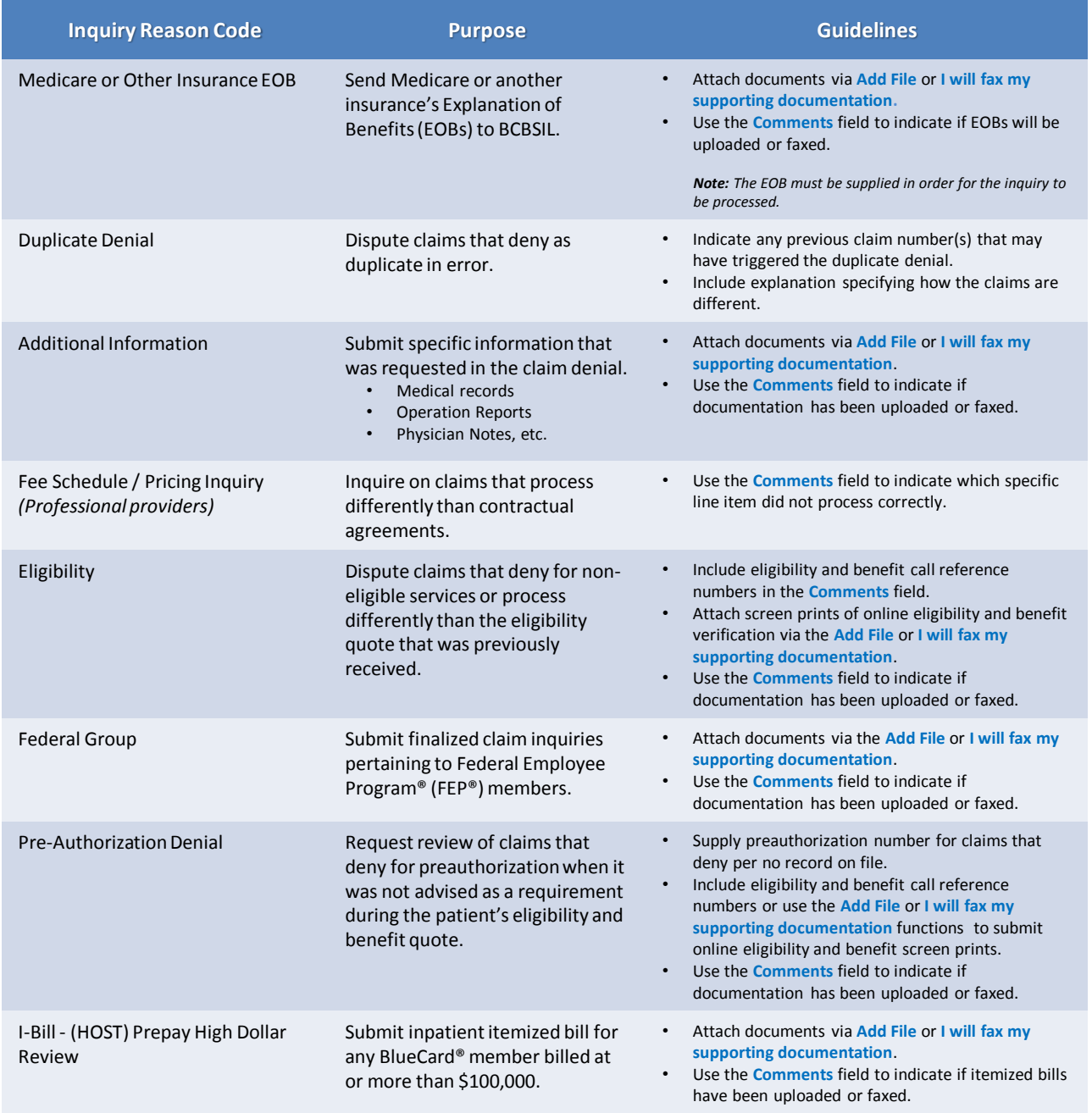

**Have questions or need additional education?** Email the [Provider Education Consultants](mailto:pecs@bcbsil.com).

**Have questions about the eRM Onboarding process?** Email the [eRM Onboarding team](mailto:eRMOnboarding@bcbsil.com).

*Be sure to include your name, direct contact information & Tax ID or billing NPI.* 

<span id="page-4-0"></span>Availity is a trademark of Availity, LLC, a separate company that operates a health information network to provide electronic information exchange services to medical professionals. Availity provides administrative services to BCBSIL. BCBSIL makes no endorsement, representations or warranties regarding any products or services provided by independent third-party vendors such as Availity. If you have any questions about the products or services provided by such vendors, you should contact the vendor(s) directly.